# **Downloading Ebsco eBooks**

# **Table of Contents**

[General Requirements](#page-0-0) [Searching for and Downloading a Book in Ebsco](#page-1-0) [Opening and Reading Your eBook](#page-4-0) [Transferring to an Android Device](#page-4-1) [Transferring to an Apple Device without Wireless Connection](#page-6-0) [Downloading Books to an Apple Device with Wireless Connection](#page-8-0)

# **General Requirements**

- <span id="page-0-0"></span>Ebsco eBooks cannot be downloaded to a Kindle device.
- Each e-reader or tablet may have its own requirements. We are including instructions for the most common readers: General Android devices, Samsung Galaxy, and Apple devices.
- For more detailed instructions, go to **http://support.ebsco.com/ebooks** or call Ebsco Technical Support at 800-758-5995.
- The Ebsco tutorial may also be useful: [http://support.ebsco.com/training/flash\\_videos/eBooks/ebooks\\_downloading/ebooks\\_do](http://support.ebsco.com/training/flash_videos/eBooks/ebooks_downloading/ebooks_downloading.html) [wnloading.html](http://support.ebsco.com/training/flash_videos/eBooks/ebooks_downloading/ebooks_downloading.html)
- To download an eBook, you must have registered for a MyEbsco Host Folder Account.
- <span id="page-0-1"></span>• In order to open or transfer an eBook, you must have Adobe Digital Editions installed on your computer and eReader device. This is a free download available from Adobe's website, located here:<http://www.adobe.com/products/digitaleditions/#fp>
- <span id="page-0-2"></span>• In addition, if you have not already done so, you must create an Adobe ID using the **Create an Adobe Account** link on this Adobe web page: [https://www.adobe.com/cfusion/membership/index.cfm?nf=1&nl=1&loc=en\\_us](https://www.adobe.com/cfusion/membership/index.cfm?nf=1&nl=1&loc=en_us)
- To read eBooks on a Mac, please install the Schubert lit plugin available at: <http://www.schubert-it.com/pluginpdf/>

### **Searching For and Downloading a Book in Ebsco eBooks**

- <span id="page-1-0"></span>Except for a wireless ipad connection, you must download a book to a PC or laptop before transferring it to another device.
- You may search for eBooks within library catalog's advanced search, limit material type to  $\bullet$ ebook/resource, or directly in eBooks link located at the top left menu on the home page.

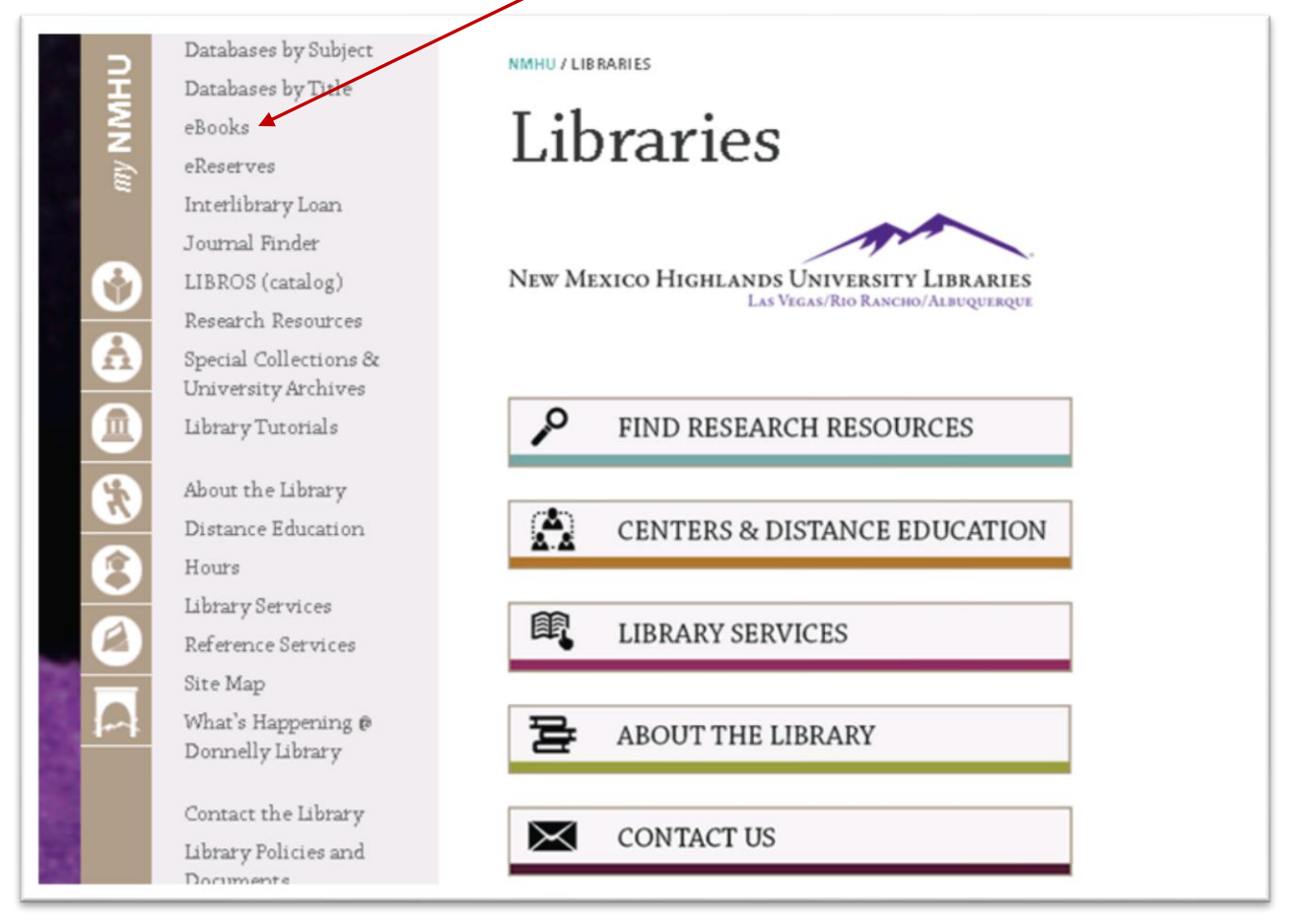

<span id="page-1-1"></span>If you are accessing Ebsco Electronic Books from off-campus, you will be prompted for  $\bullet$ your university log-in.

### **Ebsco eBook page:**

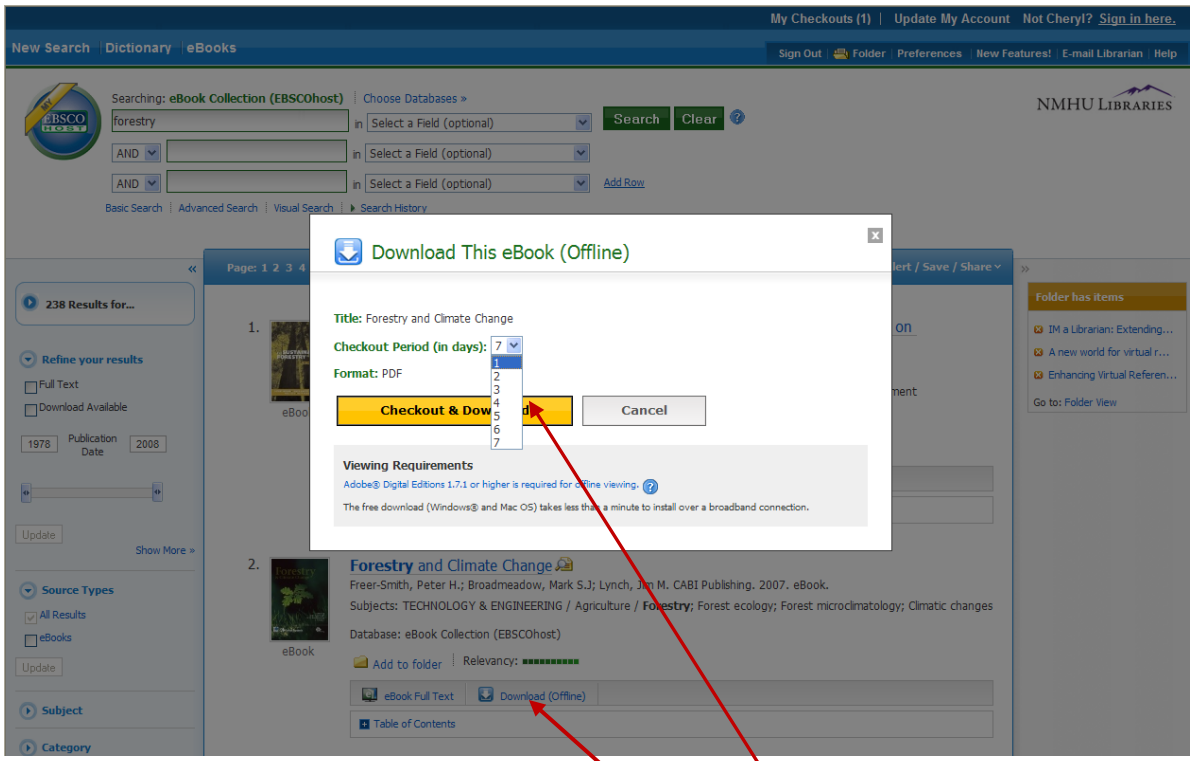

- 1. Search for a book and then Select **Download (Offline)**. Please note that not all books are downloadable. They may only be read online.
- 2. Select your check-out period and then click **Checkout & Download.**
- 3. If you haven't done so, you will be prompted to Log-in to My Ebsco Host.
- 4. The eBook will be added to the **Checkouts** area of the folder.

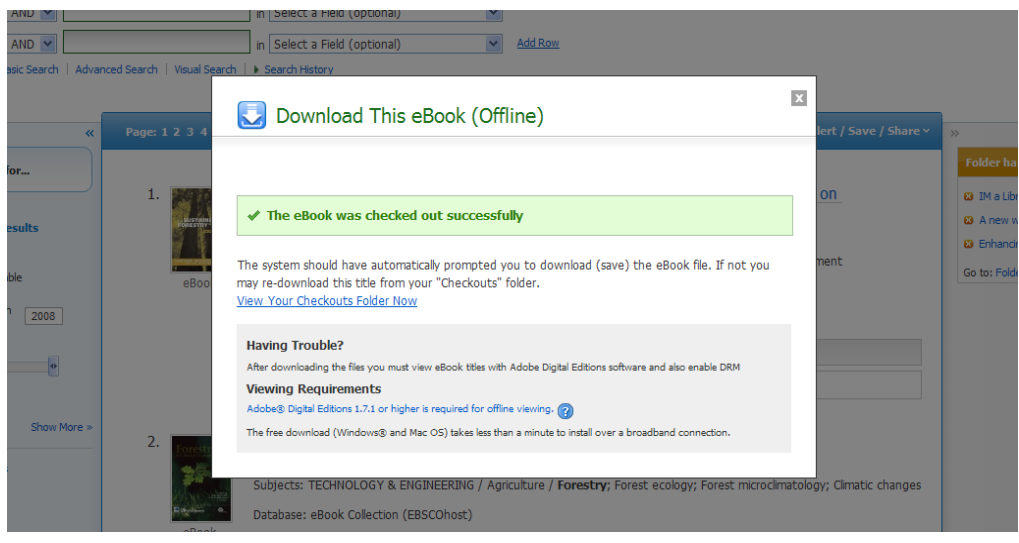

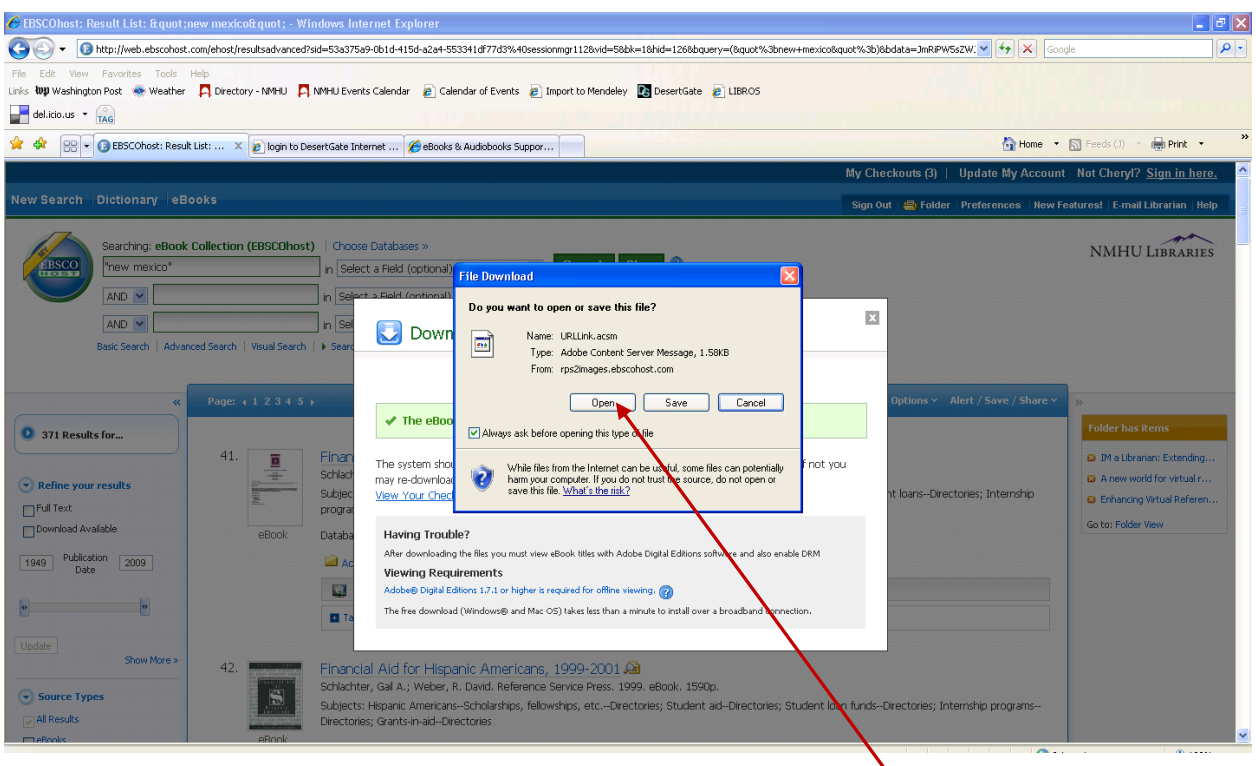

- 5. A File Download dialog box will automatically open. Select  $\hat{\mathbf{O}}$ **pen.**
- 6. Digital Editions sees the .acsm file, automatically downloads the PDF or ePUB file, and unlocks the file's Digital Rights Management (DRM). The book can now be read in Digital Editions.

## **Opening and Reading Your e-Book**

- <span id="page-4-0"></span>Locate the **My Digital Editions** folder on your computer. (It's usually under "My Documents")
- Open the folder on your computer, select your book and begin reading. You may also manage your library from here.

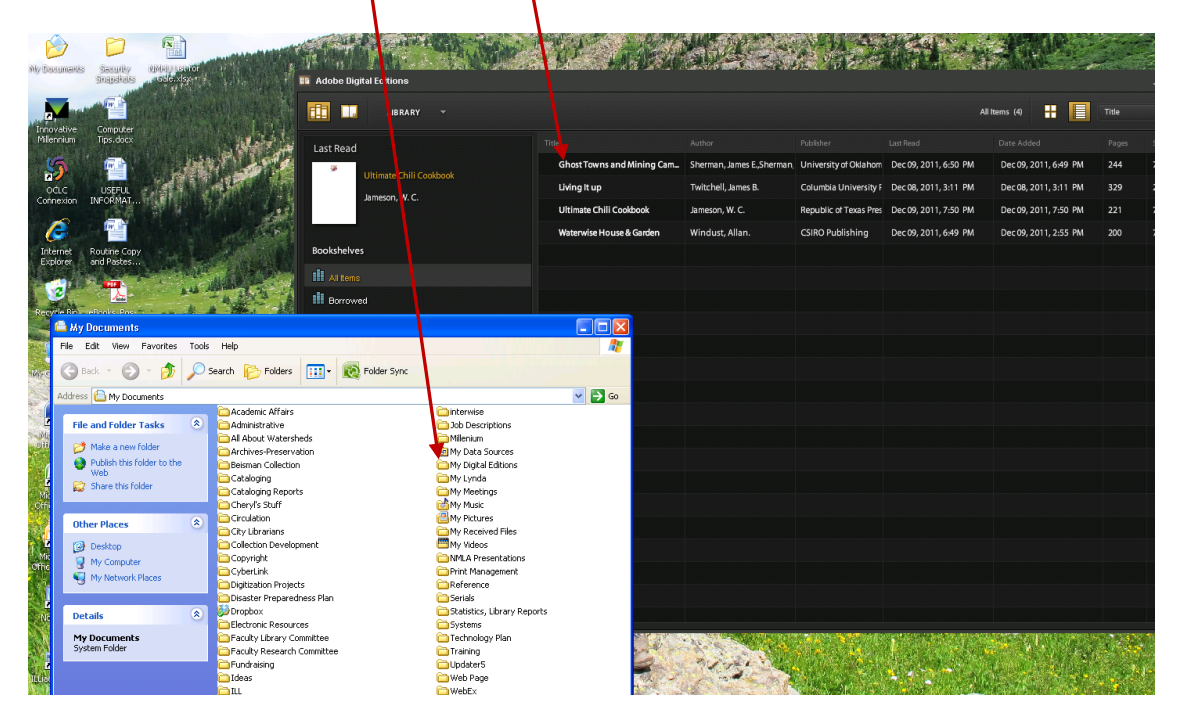

- If you have not authorized Adobe Digital Editions with your Adobe ID on this computer,  $\bullet$ you will need to complete that step first. You will be prompted to enter your Adobe ID and Password the first time you try to open an Ebsco eBook on your computer.
- At this point, you may read the book on your computer, or transfer it to an eReader or tablet.
	- o Directions for a general Android Device
	- o Directions for a Samsung Galaxy
	- o Directions for an [Apple Device without wireless](#page-6-0) connection
	- o Directions for an [Apple Device with wireless](#page-8-0) connection

### **Transferring to an Android Device**

<span id="page-4-1"></span>**In addition to Adobe Digital [Editions](#page-0-1) and a[n Adobe](#page-0-2) ID, you will need the following software :**

#### a. **Install the Free Bluefire Reader App on your device**

**Note**: You must authorize both Adobe Digital Editions and the Bluefire app with your Adobe ID.

- 1. Connect your portable device to your computer.
- 2. Open the Bluefire Reader app. Just as the Adobe Digital Editions software must be authorized with your Adobe ID, the portable device must also be authorized to be able to transfer protected content to and from the device.

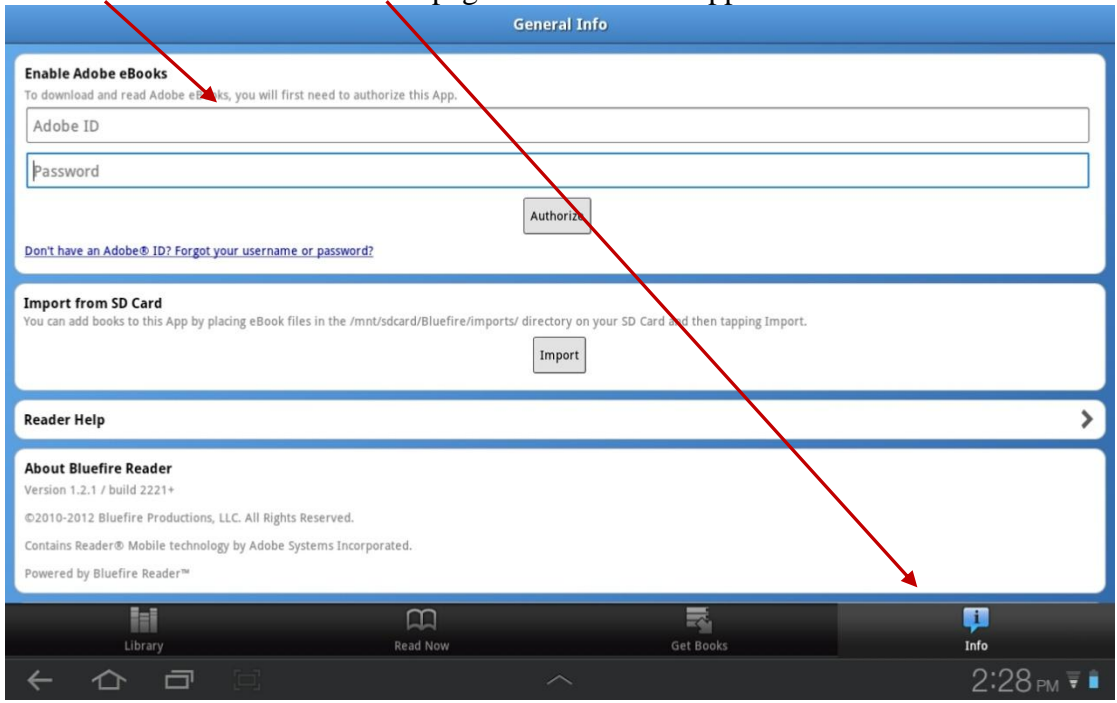

Authorize the device on the Info page of the Bluefire app.

- 3. On your computer, open the My Digital Editions folder which is under My Documents.
- 4. In another window, on your computer, open the tablet. Open the Bluefire folder.
- 5. On your computer, transfer items to the device by clicking on the book title in the My Digital Editions folder, then dragging and dropping the title into the imports folder within the Bluefire folder.

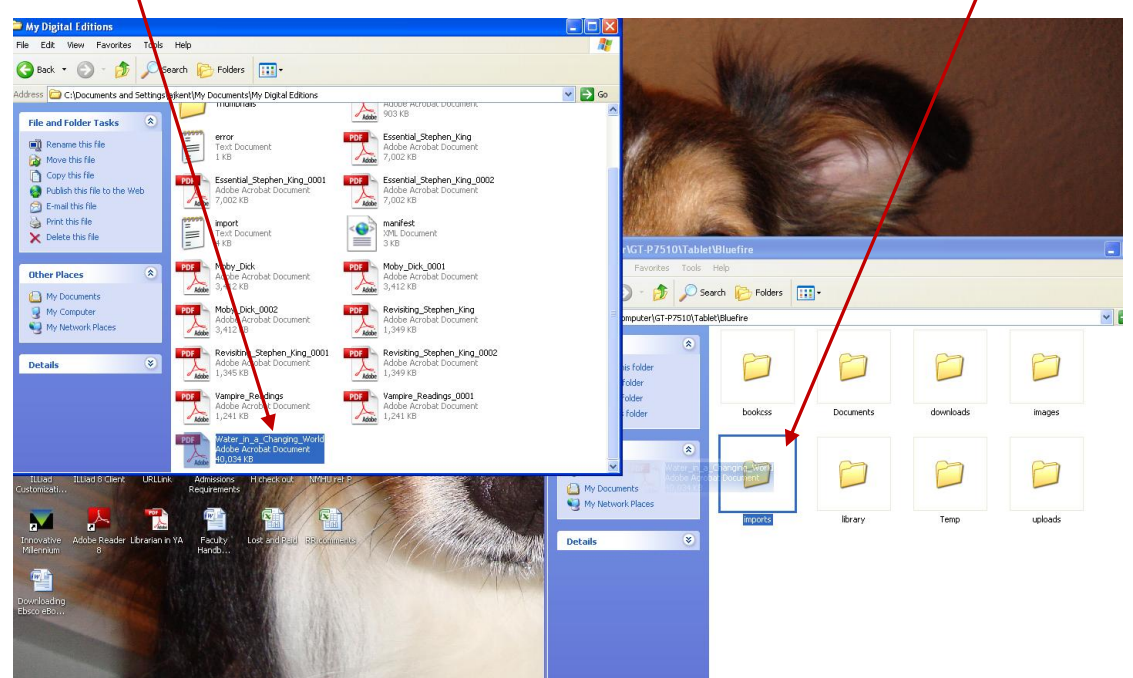

**Note**: Do not disconnect the device while transferring a title.

6. On the tablet, in the Bluefire app, go to the Info page, and click on import.

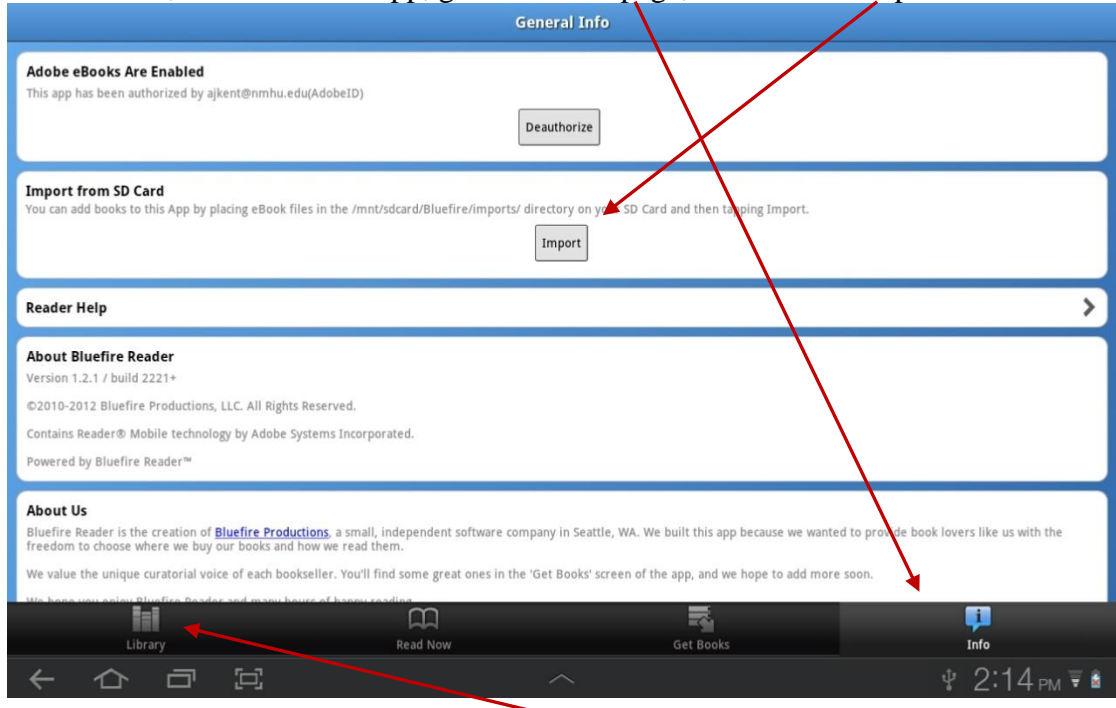

<span id="page-6-0"></span>7. Open your eBook in Bluefire Reader on the Library page to begin reading.

### **Transferring to an Apple Device Without a Wireless Connection Note**: Your device must be running iOS 3.2 or higher.

**In addition to Adobe Digital [Editions](#page-0-1) and a[n Adobe](#page-0-2) ID, you will need the following software :**

- b. **Install iTunes for free on your PC or laptop** <http://www.apple.com/itunes/>
- c. **Install the Free Bluefire Reading App on your device** <http://itunes.apple.com/us/app/bluefire-reader/id394275498?mt=8>

**Note**: You must authorize both Adobe Digital Editions and the Bluefire app with your Adobe ID.

Authorize the device on the Info page of the Bluefire app.

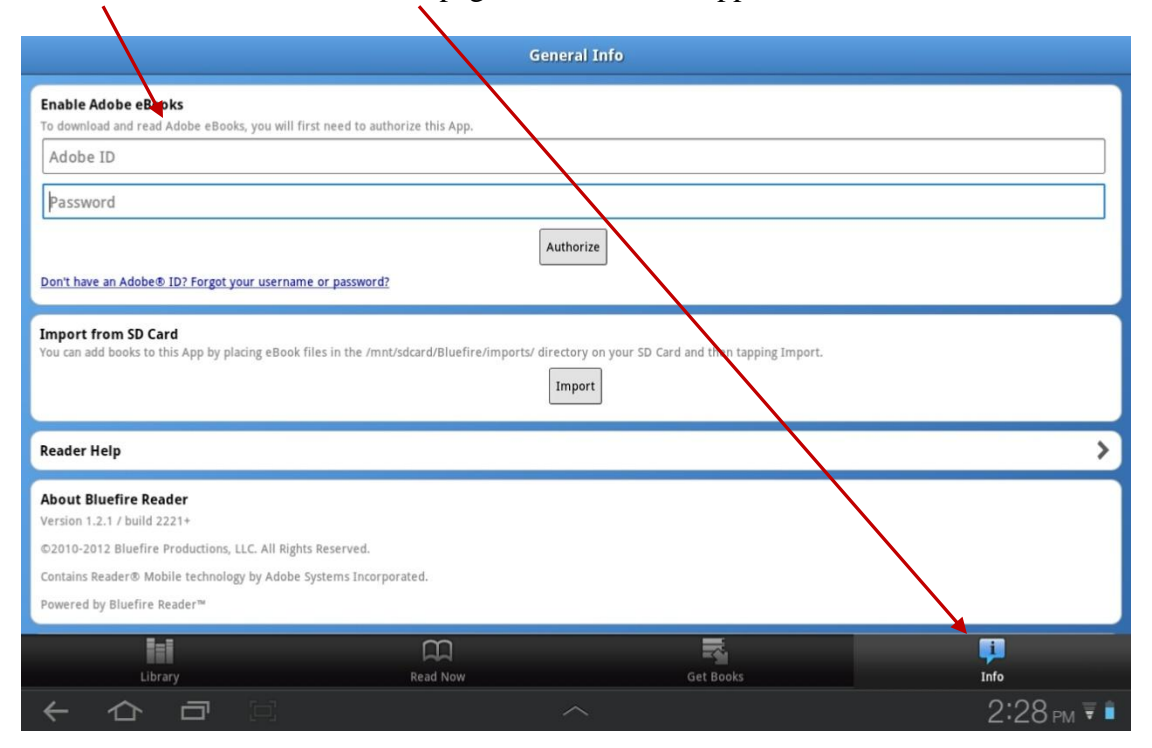

#### **[Checkout](#page-1-1) and Download an eBook to your computer as per the instructions at the beginning of the document.**

#### **Transfer the eBook to your device**

- 8. After downloading the eBook to your computer, you must find the (.pdf or .epub) file on your computer and use iTunes to transfer it to the device.
	- a. Digital Editions stores your eBook files in a default location on your computer:
		- i. **On OSX**: your-home-directory/Documents/Digital Editions
		- ii. **On Windows**: your-home-directory/Documents/My Digital Editions
	- b. Open iTunes, usually located under **All Programs** in the **Start** menu.

#### 9. **To transfer the eBook to Bluefire Reader:**

- c. Connect your iPad, iPhone or iPod touch with Bluefire Reader v1.2 (or higher) to your computer.
- d. Your device should appear under **Devices** in the left column of iTunes. Click on your device in the left column. If it does not appear, you may need to re-connect.
- e. Click on the **Apps** tab for your device at the top of the main iTunes window.
- f. The **File Sharing** panel appears under the **Sync Apps** panel.
- g. Click on **Bluefire** or **Bluefire Reader** under Apps in the File Sharing panel.
- h. The eBooks you have in Bluefire Reader appear in the **Documents** list to the right.
- i. Click the **Add... button** at the bottom of the **Documents** list and browse to your library book in the Digital Editions default documents directory and then choose the file.
- j. iTunes transfers the file to your device and Bluefire Reader automatically adds this item to your Bluefire Reader Library.

k. Open your eBook in Bluefire Reader to begin reading.

### **Downloading Books to an Apple Device with a Wireless Connection Note**: Your device must be running iOS 3.2 or higher.

<span id="page-8-0"></span>**In addition to Adobe Digital [Editions](#page-0-1) and a[n Adobe](#page-0-2) ID, you will need the following software :**

- Install the Free Bluefire Reading App on your device <http://itunes.apple.com/us/app/bluefire-reader/id394275498?mt=8>
- **Note:** You must authorize both Adobe Digital Editions and the Bluefire app with your Adobe ID.

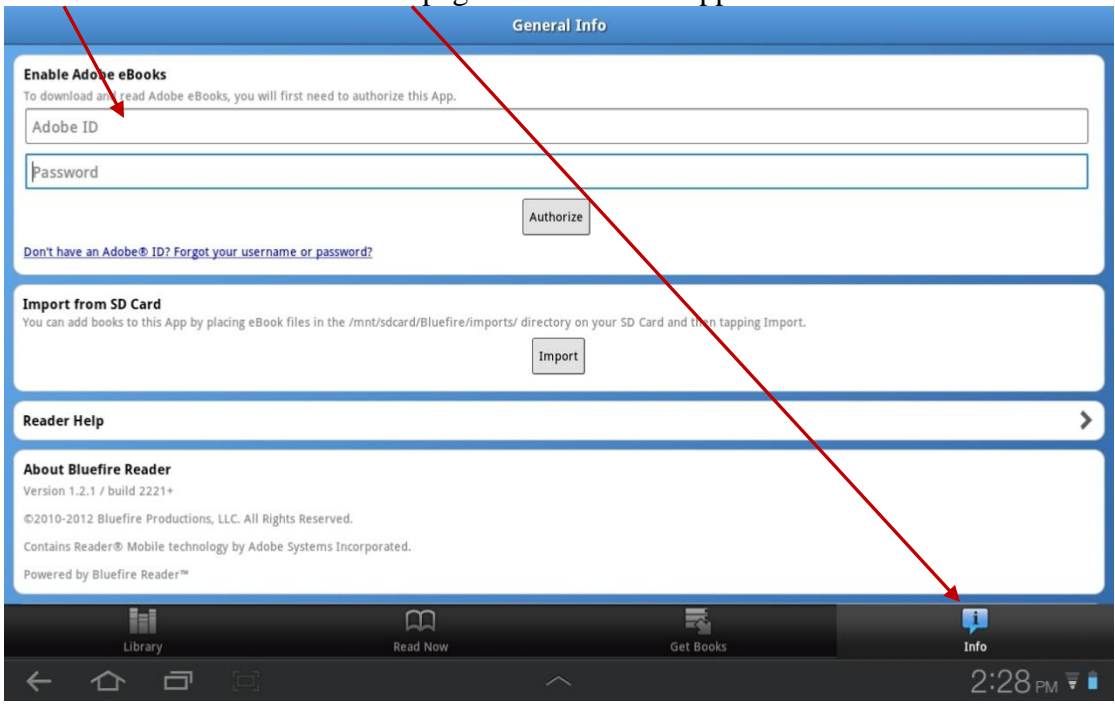

Authorize the device on the Info page of the Bluefire app.

#### **Checkout and Download an eBook via wireless direct to your device**

- 1. Use the Safari browser on your device to access eBooks on Ebsco
- **2.** [Checkout](#page-1-1) and Download an eBook to your computer as per the instructions at the beginning of the document.
- 3. When prompted, tap to open the eBook with the Bluefire Reader app.
- 4. The Bluefire app opens and begins downloading the book.
- 5. After the eBook is finished downloading, select either **Read Later** or **Read Now** to open your eBook and begin reading.